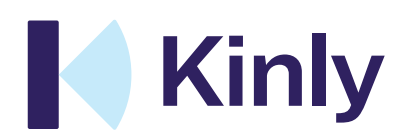

kinly.com

# Technical Deployment Guide Microsoft Teams<sup>®</sup>

### Table of Contents

#### 1 Customer implementation

- 1.1 Customer Teams configuration
	- 1.11 Give consent to join Teams meetings
	- 1.12 Authorize Trusted app to bypass Teams lobby and configure dialing instructions
	- 1.13 Grant interoperability for the users in your tenant

#### 2 Firewall openings

- 2.1 Video endpoints inbound to Kinly Cloud
- 2.2 Video endpoints outbound from Kinly Cloud
- 2.3 Skype for Business inbound to Kinly Cloud
- 2.4 Skype for Business outbound from Kinly Cloud
- 2.5 WebRTC inbound to Kinly Cloud
- 2.6 WebRTC outbound from Kinly Cloud

#### Legal Disclaimer

The specification and information regarding the products in this Technical Deployment Guide are subject to change without notice. All statements, information and recommendations are believed to be accurate but are presented without warranty of any kind. Users must take full responsibility for their application of any products. All use of the trial- or paid services, and associated software are conditioned upon the compliance with, and acceptance of our terms of service.

### 1 Customer implementation

The following section will guide you through configuring Microsoft Teams for Kinly Cloud.

#### 1.1 Customer Teams configuration

#### 1.11 Give consent to join Teams meetings

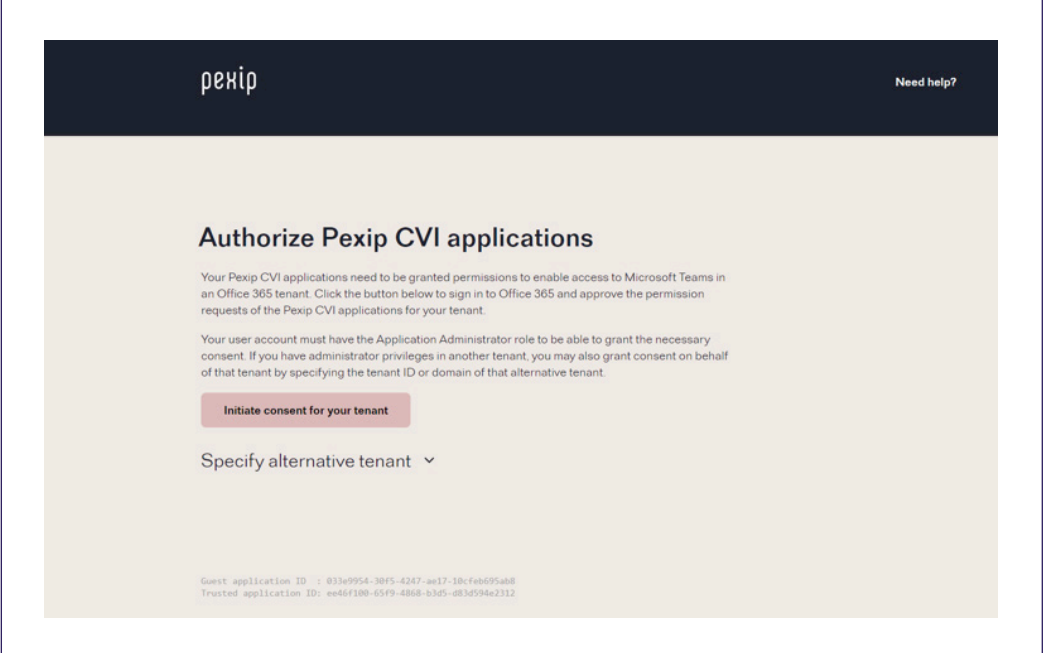

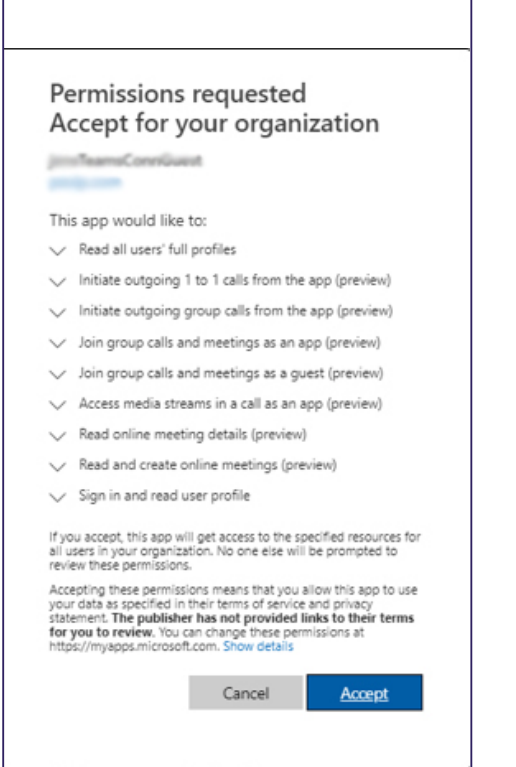

1 In your web browser go to

https://kcloud01-pexip-cvi-anfgs.azurewebsites.net/adminconsent/

- 2 Click "Initiate consent on behalf of your own tenant".
- 3 You will then be asked to verify your account. NOTE: You must do this from an account that has Admin rights for the application to be able to grant the necessary consent.
- 4 Once your account has been verified, the permissions for the Pexip Teams Guest Connector will be listed. The domain shown here is the domain where the app registration was created (this is the bot channel registration from the installation script) – it does not have to be the same as the Azure AD domain where the Teams users are homed, but for most enterprises it will be.
- 5 You will then be directed to select the account again in order to sign the Pexip Teams Trusted Connector.
- 6 The same list of permissions must be accepted for the Trusted Connector.
- 7 Once admin consent has been successfully granted, the success page will be displayed. NOTE: We recommend saving the information shown on this page to ensure full knowledge of which apps were consented in which tenant should you have any problems in the future.

### 1 Customer implementation

#### 1.12 Authorize Trusted app to bypass Teams lobby and configure dialing instructions

- 1 In your web browser, go to https://www.microsoft.com/en-us/download/details.aspx?id=39366 and download SkypeOnlinePowerShell.Exe.
- 2 Once the download is complete go to the Downloads Folder on your computer and run SkypeOnlinePowerShell. Exe.NOTE: The installation may fail if you do not have a compatible version of Microsoft Visual C++. The latest versions of Microsoft Visual C++ are available at https://support.microsoft.com/en-au/help/2977003/the-latestsupported-visual-c-downloads.
- 3 Agree to the terms and Install the module.
- 4 Start a PowerShell session and run the following commands, where <tenant\_name> needs to be the onmicrosoft.com domain for your tenant:

Import-Module SkypeOnlineConnector \$sfbSession = New-CsOnlineSession -OverrideAdminDomain "<tenant\_name>.onmicrosoft.com" Import-PSSession \$sfbSession

#### This section will be provided by kinly, as it needs to be configured per customer

#### Shared domain of meet.call.vc:

New-CsVideoInteropServiceProvider -Name Pexip -TenantKey "<virtual\_reception\_alias>@meet.call.vc" - InstructionUri https://sip.meet.call.vc/teams/?conf={ConfId}&ivr=<virtual\_reception\_alias>&d=meet.call.vc&test=test\_ call&prefix=<customer\_name>.&w" -AllowAppGuestJoinsAsAuthenticated \$true -AadApplicationIds "ee46f100-65f9-4868-b3d5-d83d594e2312"

#### For customer specific domain, this section needs to be created per customer.

#### 1.13 Grant interoperability for the users in your tenant

Inside the already open Powershell session, add the following to grant user access:

All users:

Grant-CsTeamsVideoInteropServicePolicy -PolicyName PexipServiceProviderEnabled -Global

For testing purposes you can enable interop for named users by using the -Identity switch instead of -Global, for example:

Grant-CsTeamsVideoInteropServicePolicy -PolicyName PexipServiceProviderEnabled -Identity alice@example.com

#### 2 Firewall openings

#### NOTE: If you already have the Cloudroom service from Kinly Cloud, no additional firewall rules are needed to allow gateway services.

The following firewall rules must be in place at Customer end to reach KinlyCloud gateway services to Microsoft Teams.

## 2 Firewall openings

### 2.1 Video endpoints inbound to Kinly Cloud

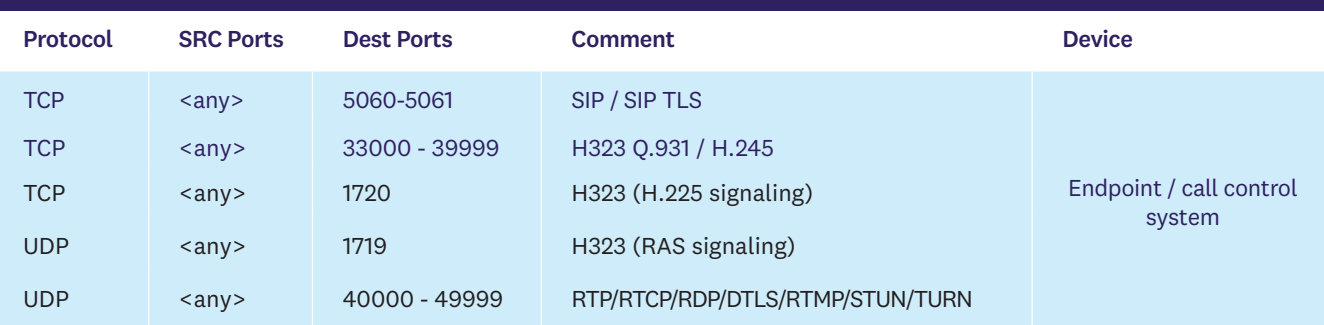

### 2.2 Video endpoints outbound from Kinly Cloud

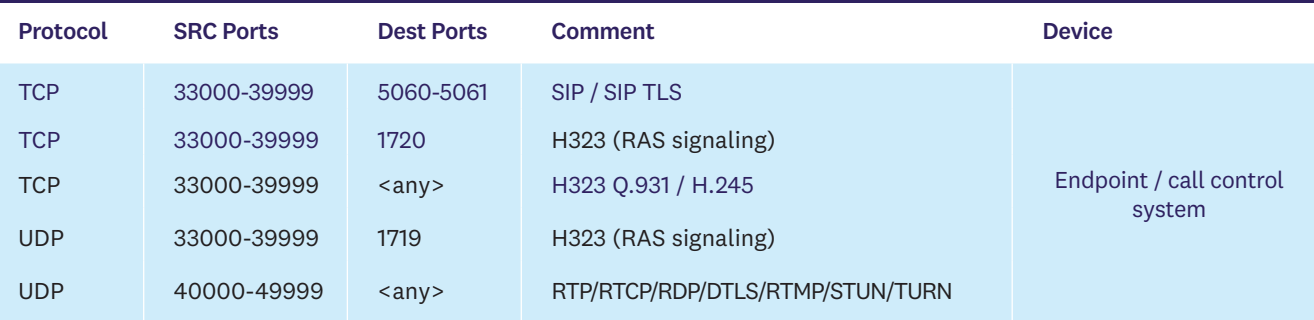

# 2.3 Skype for Business inbound to Kinly Cloud

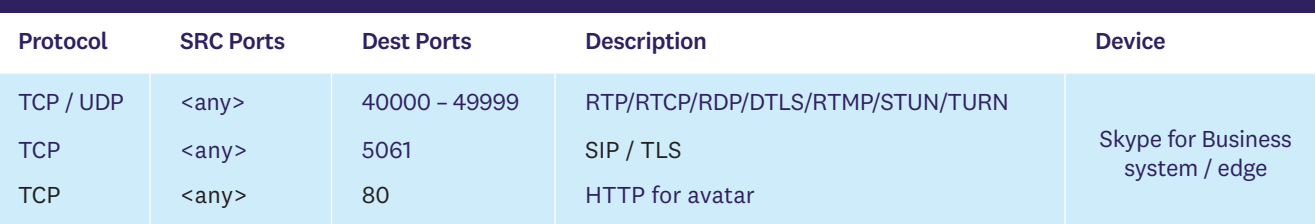

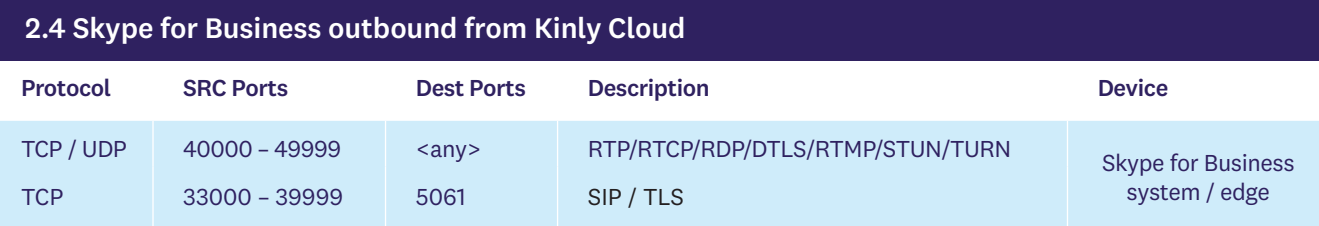

# 2 Firewall openings

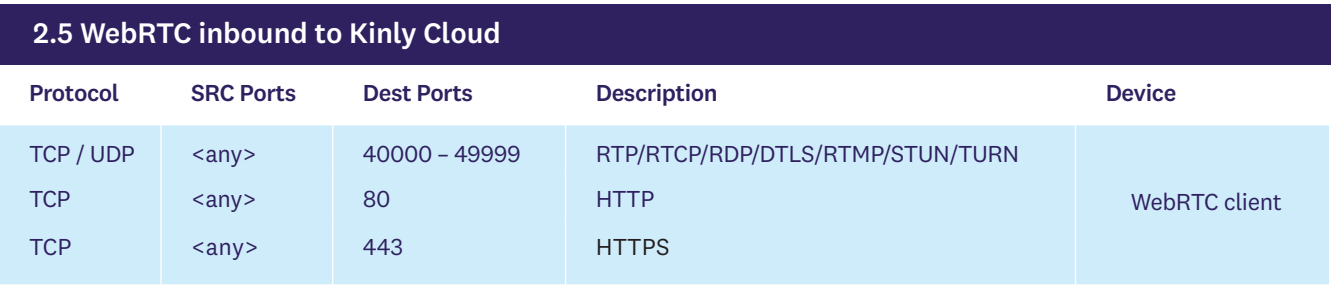

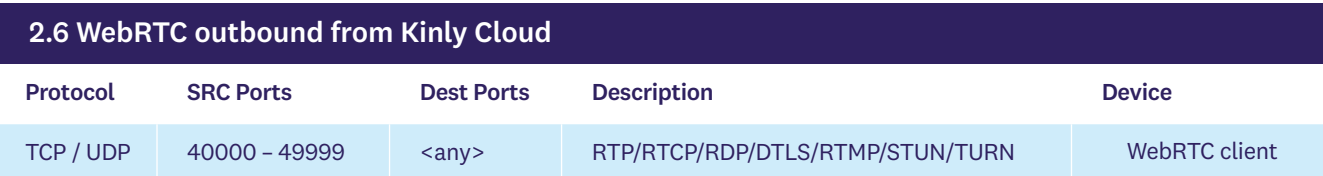

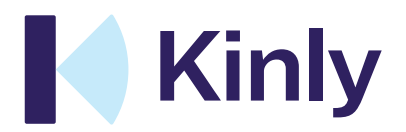